# **WCW16 Conference App**

# *Main Screen*

## **Program**

*Swipe the top menu left and right to see all Program options.*

- **Favourites** the events and presentations that have been marked as your favourites. Use this to help plan your conference experience.
- **Program** Schedule of all of WCW16 events.
	- o Mark an event or presentation as a "Favourite" by clicking on the star \* on the left side of the entry.
	- o A pop up will allow you to add this to your calendar.
- **Technical Program** all of the technical presentations for WCW16.
	- o Access the information on events and presentations by taping on the name of the event or presentation. Relevant information about the event or presentation will be displayed.
	- o Use the icons at the top of the page to mark it as a favourite, to share it with other, or use the note pad to capture important details.
	- o To open the Note Pad, tap on the icon and start typing. Text will remain in the note pad until you delete it even if you exit out of the event or presentation page. You can also send content to yourself or others via email using the email icon on the top right hand corner of the page.
- You can sort and filter the Technical Presentations by using either the **Tech Program by Category** and **Tech Program by Stream** Tabs.
	- $\circ$  Tap on the arrow to pull up the menu and select the parameter you wish to filter by.

#### **Maps**

- Tap on the map you wish to open:
	- o Left map layout of the Telus Convention Centre, Exhibition Layout and Tour Locations.
	- o Right map interactive map with two tabs at the top.
		- **"** "Map" Tab shows the google map.
		- "Places" tab lists locations on the map. You can click directly on a location to pull up the address.

## **Exhibition**

- Alphabetical list of all exhibitors for WCW16.
- To see all exhibitors tap on the "All" Tab.
- Tap on the "Favourites" Tab to see the exhibitors that you have marked as your favorites.

#### **Partners**

• Sponsors for WCW16. Click on the logo to open up a Sponsor's Website.

#### **Awardees**

• Several organizations give special awards to members at WCW16. Be sure to check back here during the conference on October 5th to find out who the winners are.

#### **Keynotes**

• Biographies for all of the Special Guests at WCW16.

#### **Social Networks**

• Links to WCW16 Twitter, Facebook and LinkedIn sites. We look forward to your posts throughout the conference.

## **WCW**

• Information on all of the Associations that make up the WCW. Tap on the name to learn more about each of them.

#### **ISL**

• ISL Engineering and Land Services – the Sponsor of WCW16 App. Click the link to learn more about ISL Engineering and Land Services.

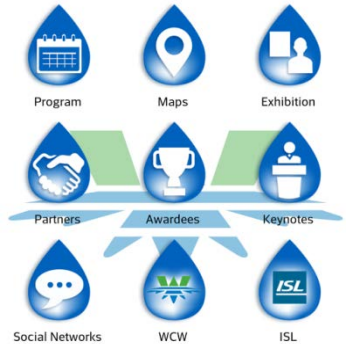

# **WCW16 Conference App**

# *Secondary Functions*

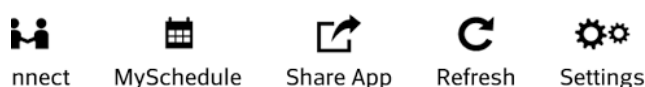

MySchedule Share App Refresh

*Swipe the bottom menu left and right to see all secondary options.*

#### **Alerts**

- **Alert Messages** conference related notifications.
- **Alert Channels** subscribe to receive notifications .
	- o (Please note with Blackberry Users you will need to go into Setting button on the app to subscribe to notifications.)

#### **Survey**

- WCW16 App Feedback Survey.
	- o Please take the opportunity to fill this in and let us know what you liked about the app and what could be improved upon for future conferences.

#### **Connect**

- Connect with other attendees. You will need to login to be able to use this function of the app.
	- o Tap on the "Login" button and you will be able to login using your Facebook or LinkedIn username and password, using Email, or as a Guest.
	- o (Note that logging in as Guest will not allow you to send messages to other attendees.)
- If you select "Email" as your login preference, you will then be sent a confirmation email this will be sent to the email that you provided for your conference registration.
	- o Once you have completed the confirmation you will be able to use the function to send messages to other attendees.
	- o You can use the "Checked In" tab to find out who is using Connect and add individuals to your "Favourites" Tab.
- (Note: If you logout of Connect you will be required to complete the entire login process including the confirmation email to log back in if you select "Email" as you login preference.)

#### **My Schedule**

- All of the events and presentations that you have added as your "Favourites" will appear so you can refer back to them during the conference.
	- o (Note that "My Schedule" will not show anything unless you have marked events or presentations as "Favourites".)

#### **Share App**

- Share the app with other conference attendees who may not have downloaded the app.
	- o Tap on the "Share" icon on the top left hand side of the page to share.
	- o Or have them scan the QR code with their Smartphone.

#### **Refresh**

• Tap on "Refresh" to refresh the app.

## **Settings**

- You can "Reset Data" on the app. This may be required if you are experiencing issues with the app. Resetting the data will not delete your information, favorites or schedule.
- For Blackberry users this is where you will need to subscribe to the notification by tapping on the "Subscribe" button.